## **MANUAL PEMBAYARAN SECARA ATAS TALIAN (***ONLINE PAYMENT***) DI DALAM SISTEM MySPIKE BAGI PENDAFTARAN PELATIH PUSAT BERTAULIAH (PB) melalui SLaPB**

1. Pengurus Pusat Bertauliah(PPB) atau Penyelaras PB perlu memastikan kumpulan pelatih telah dicipta dan nama pelatih yang ingin didaftarkan telah direkod di dalam sistem MySPIKE sebelum langkah 3 dan seterusnya boleh dibuat.

2. Login masuk ke laman sesawang www.myspike.my dengan menggunakan ID Pengurus Pusat Bertauliah(PPB) atau Penyelaras PB SLaPB.

- 3. SLaPB- Pendaftaran Pelatih Penuh
- i. Menu Bayaran Pendaftaran Pelatih

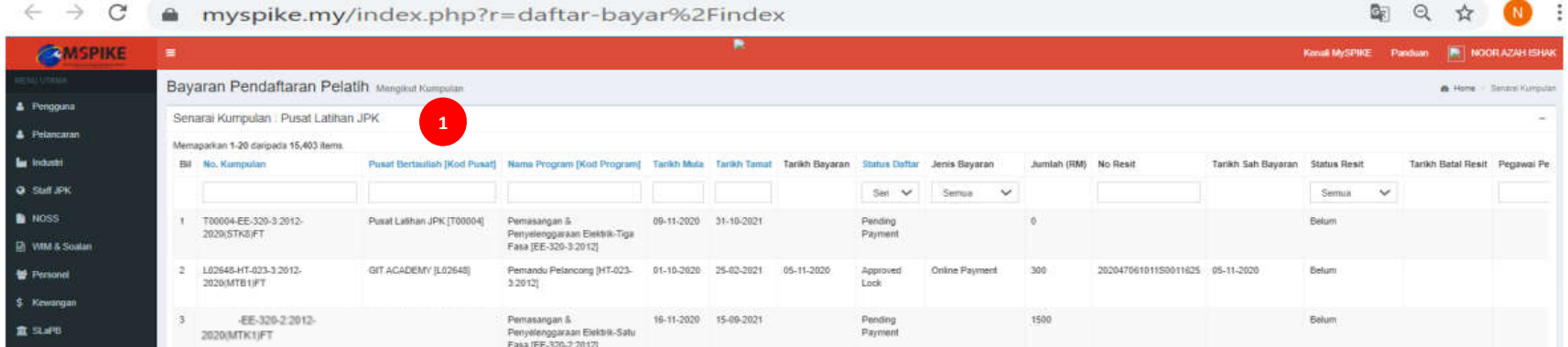

### ii. Klik "Buat Bayaran"

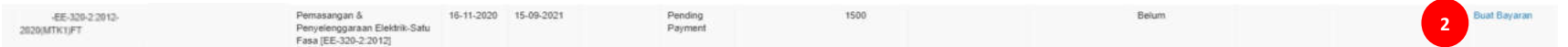

#### *iii.* Pilih Jenis Bayaran - Klik Bayaran *Online*

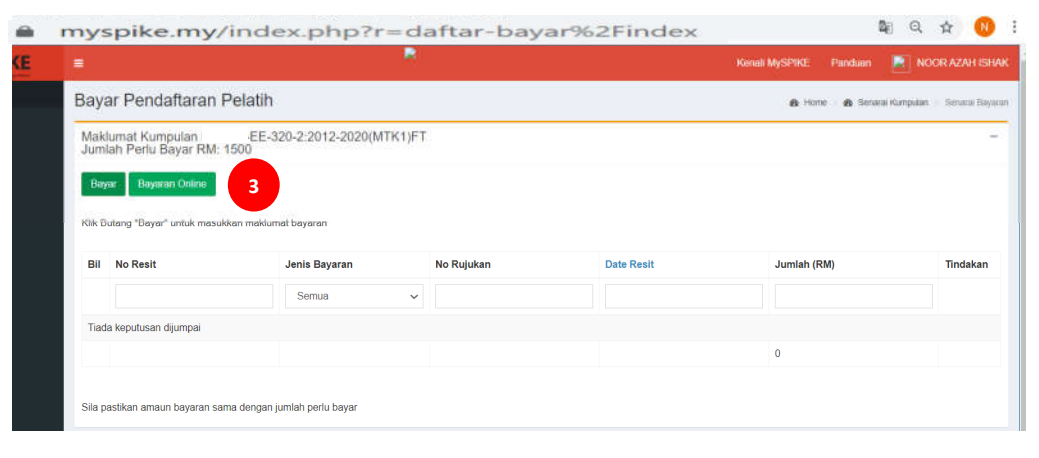

- iv. Sistem akan memaparkan paparan seperti di bawah selepas klik butang bayaran *online.*
- v. Klik pada butang hijau "Pembayaran Akaun Simpanan" ATAU butang biru "Pembayaran Akaun Korporat"-B2B.

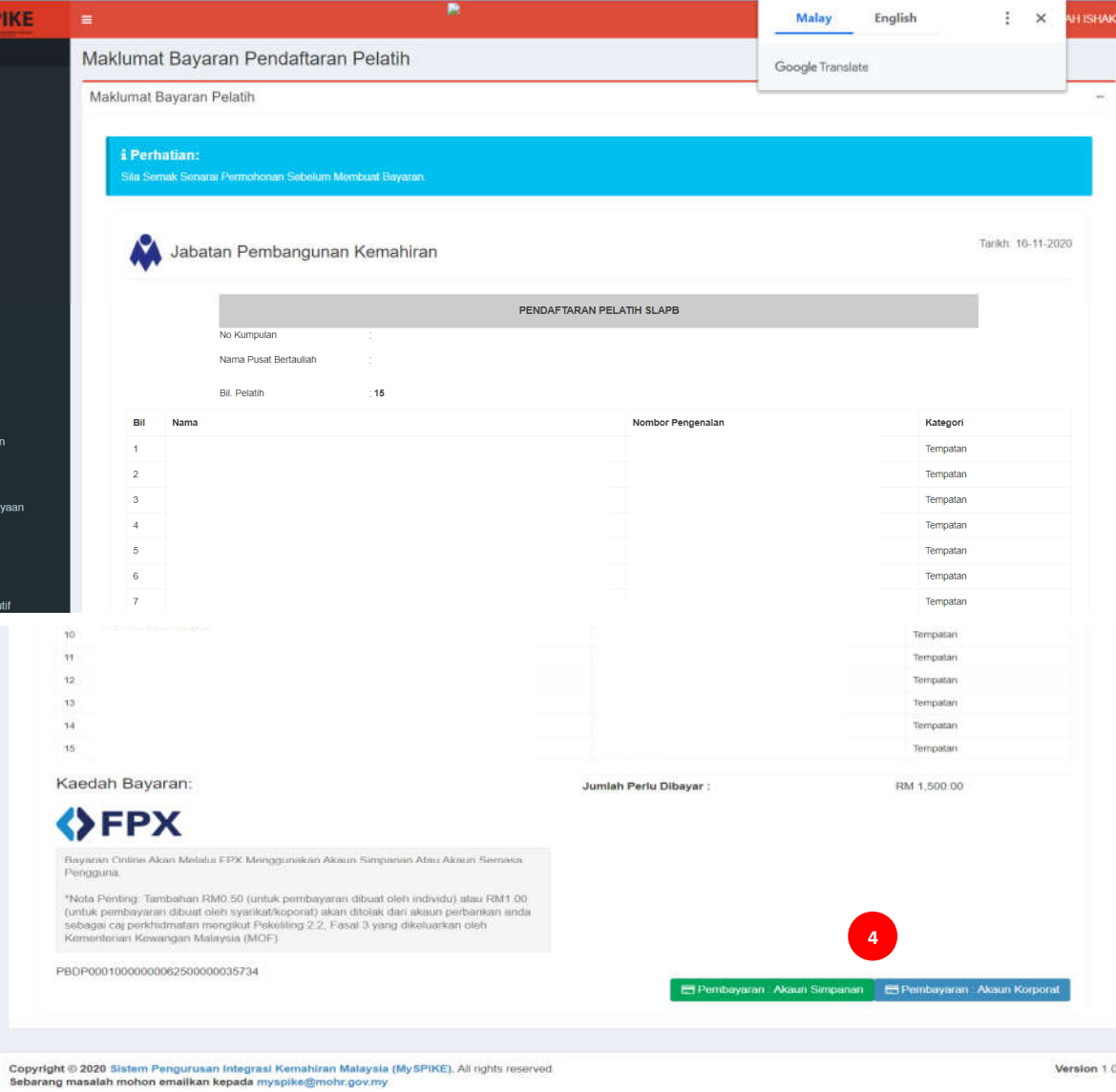

#### vi. Skrin berikut akan dipaparkan apabila klik Pembayaran Akaun Simpanan.

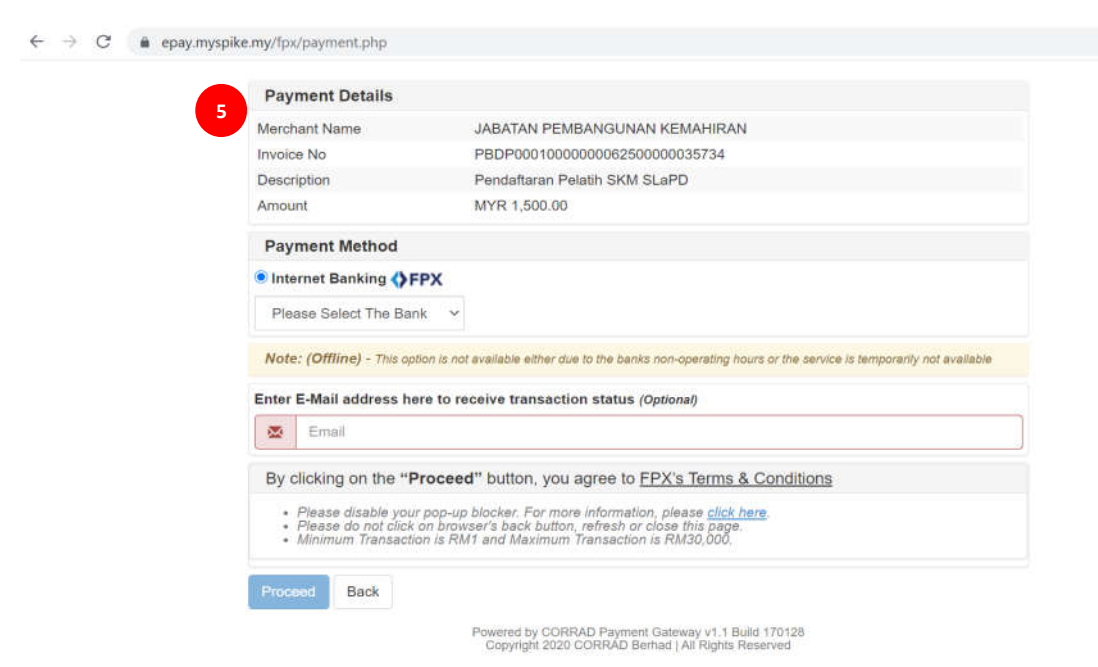

vii. Pilih Bank dan masukkan alamat emel untuk notifikasi bayaran. viii. Klik "Proceed" -> masukkan username & password akaun bank.

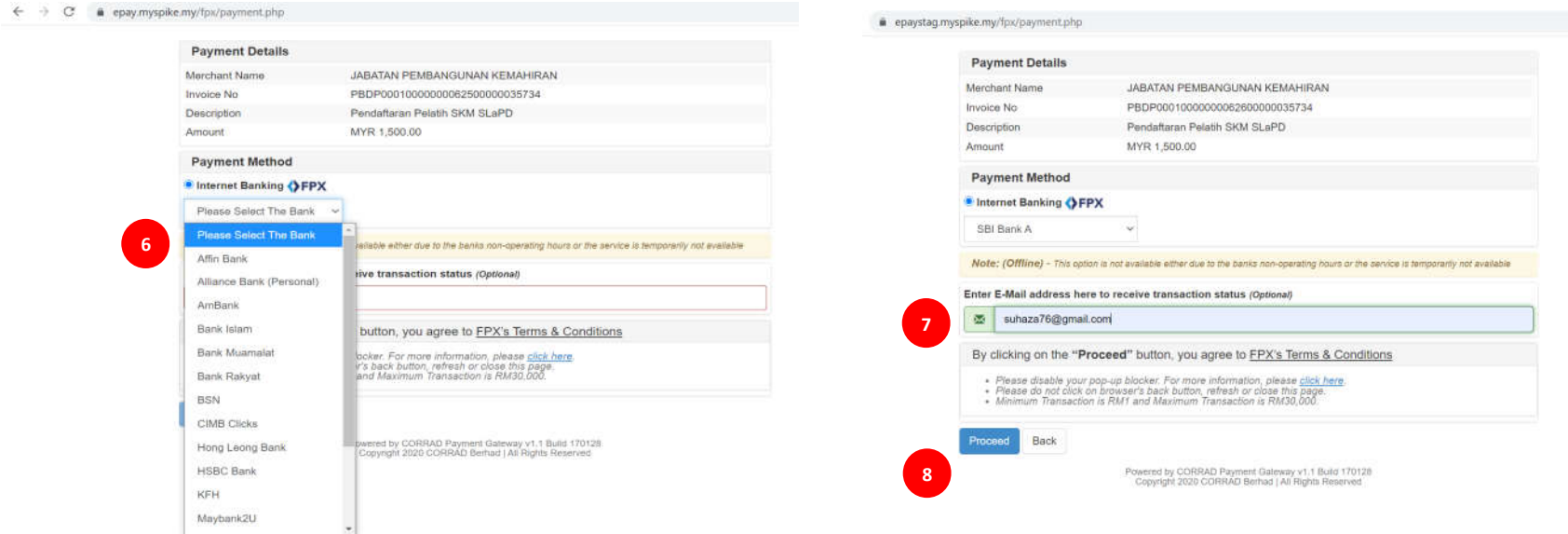

# ix. Biarkan skrin ini *loading* hingga selesai.

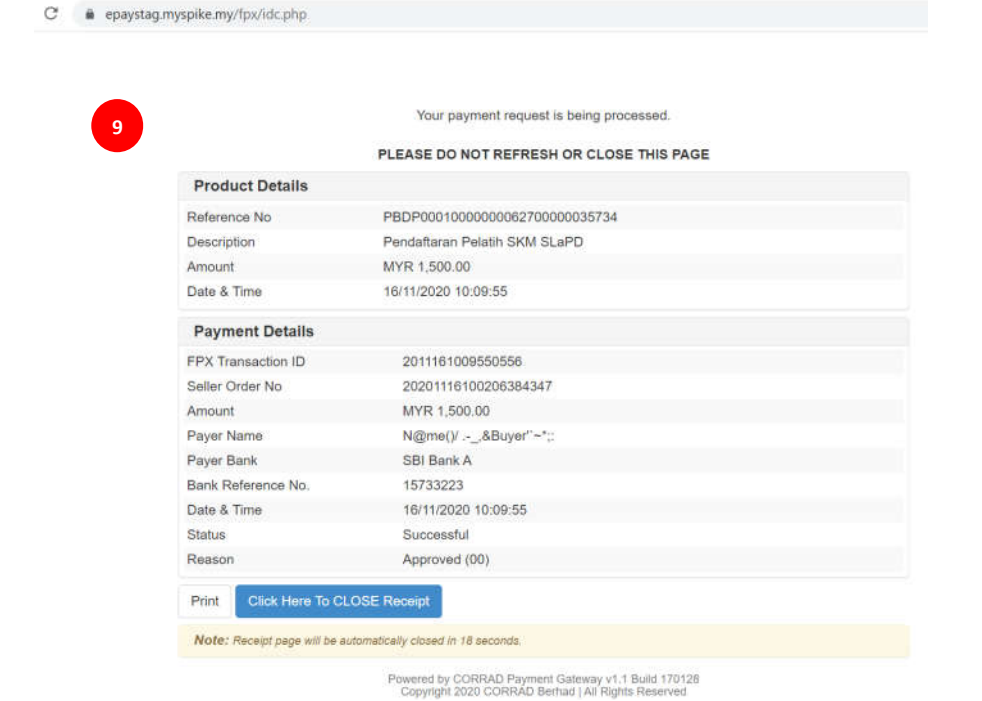

4. *Login* semula ke dalam system MySPIKE setelah *loading* selesai.

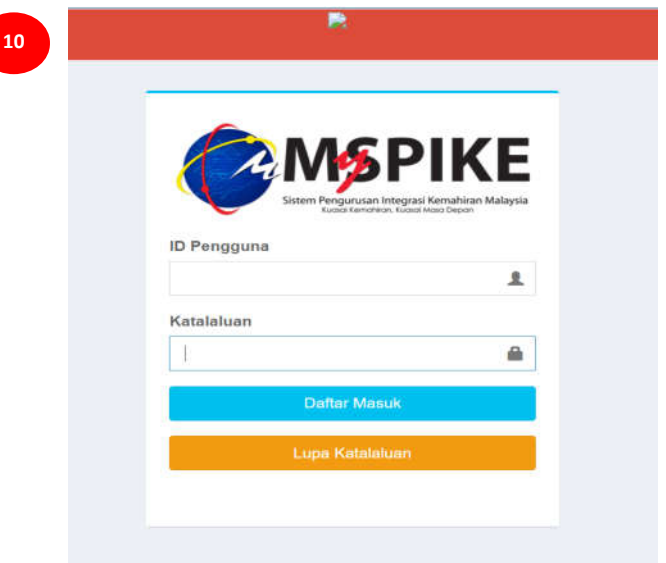

- 5. Untuk semakan status bayaran *online* yang telah dibuat, Klik SlaPB->Bayaran Pendaftaran Pelatih->masukkan nombor kumpulan pelatih untuk carian.
- 6. Klik **Resit rasmi** untuk mencetak resit pendaftaran pelatih dari sistem MySPIKE.

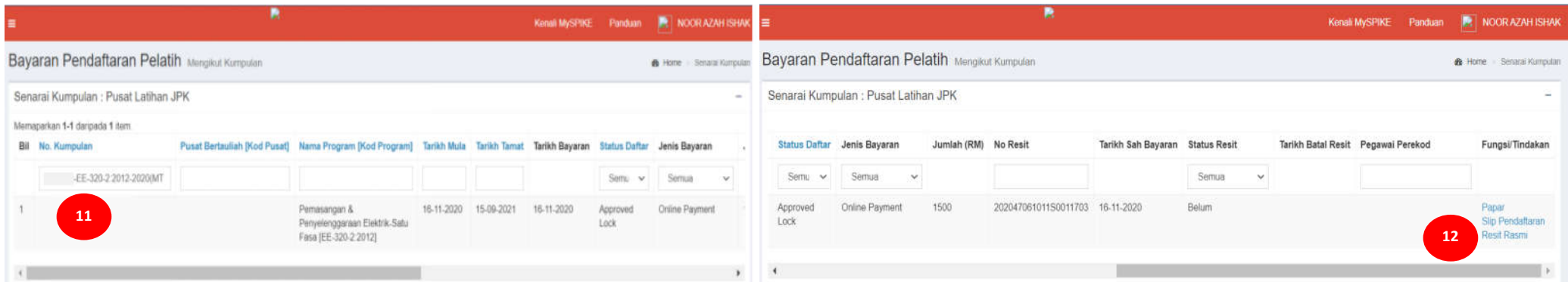

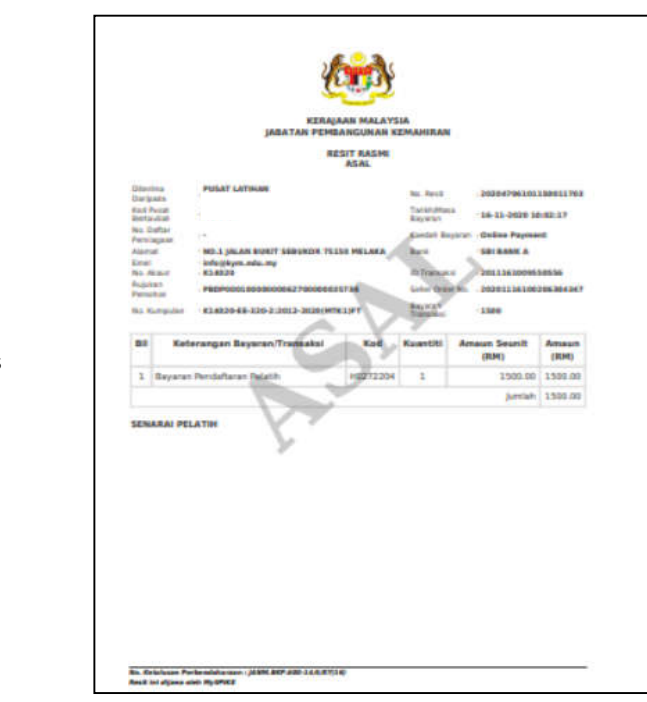

\* **Janaan Resit Dari Sistem** :

Resit Asal : Janaan kali pertama Resit Salinan : Janaan kedua dan keatas

7. Proses pendaftaran pelatih oleh PB **telah selesai** selepas status bayaran adalah (*Approved Lock[AL])* dan resit rasmi pendaftaran pelatih dijana oleh sistem. Selepas pengesahan selesai, PB boleh menyelesaikan urusan penilaian sehingga kepada persijilan pelatih merujuk kepada tarikh pelaksanaan latihan PB masing-masing.